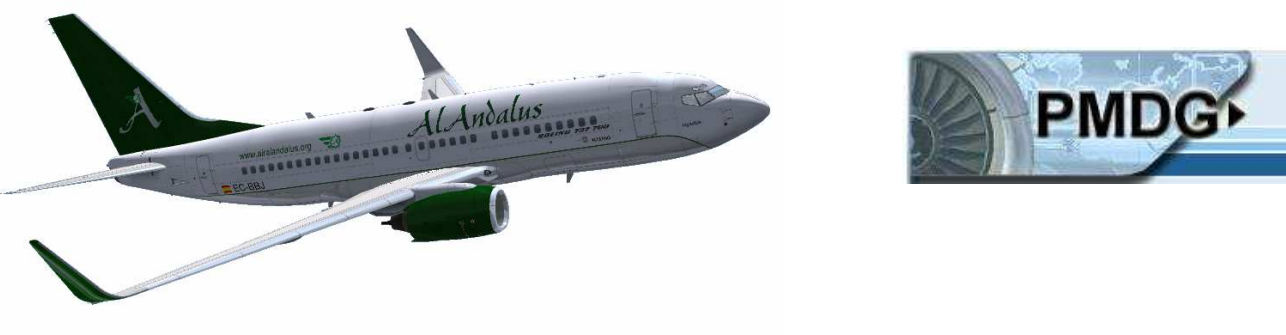

## Manual Básico de Programación del FMC "PMDG"

Lo primero que tenemos que hacer es actualizar los ciclos (AIRAC Cycle) y su paquete All-in-one de SID/STAR de PMDG en www.navdata.at

Estos suelen salir a mediados de cada mes, cuyo nombre se refiere al año y mes de cada ciclo, es decir nuestro último AIRAC sería el 0506 (año 2005 y mes Junio).

Nuestra ruta será, Málaga LEMG – Barcelona LEBL

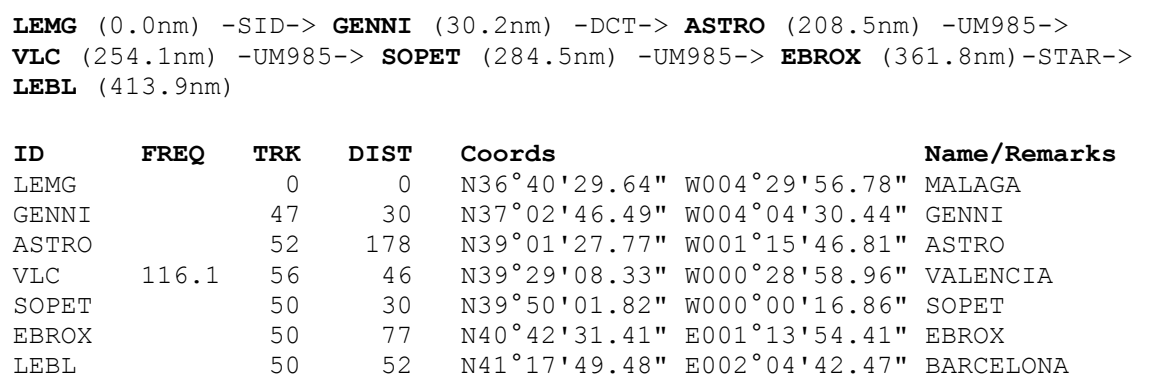

De forma resumida para el FMC es:

LEMG SID GENNI DCT ASTRO UM985 EBROX STAR LEBL

RouteFinder: http://rfinder.asalink.net/free/  $-$ 

Ya con el FS abierto, nuestro avíon cargado en plataforma y establecida la energía eléctrica proveniente del APU, abriremos el FMC mediante las teclas de selección de vistas pulsando la "F"

MZALFOTRI

Ahora explicaremos un poco de su terminología.

Las teclas a los lados de la pantalla se llaman "Teclas laterales de selección de línea" (*line select keys o* LSKs) y se diferencian por su posición (izquierda "L" o derecha "R") y su orden,  $(1, 2, 3...)$ 

El teclado donde se introducirán los datos, contiene teclas alfanuméricas, teclas de selección de página y otras especiales.

En la parte inferior de la pantalla, aparecerán los datos introducidos por el teclado, y se denomina Scratchpad.

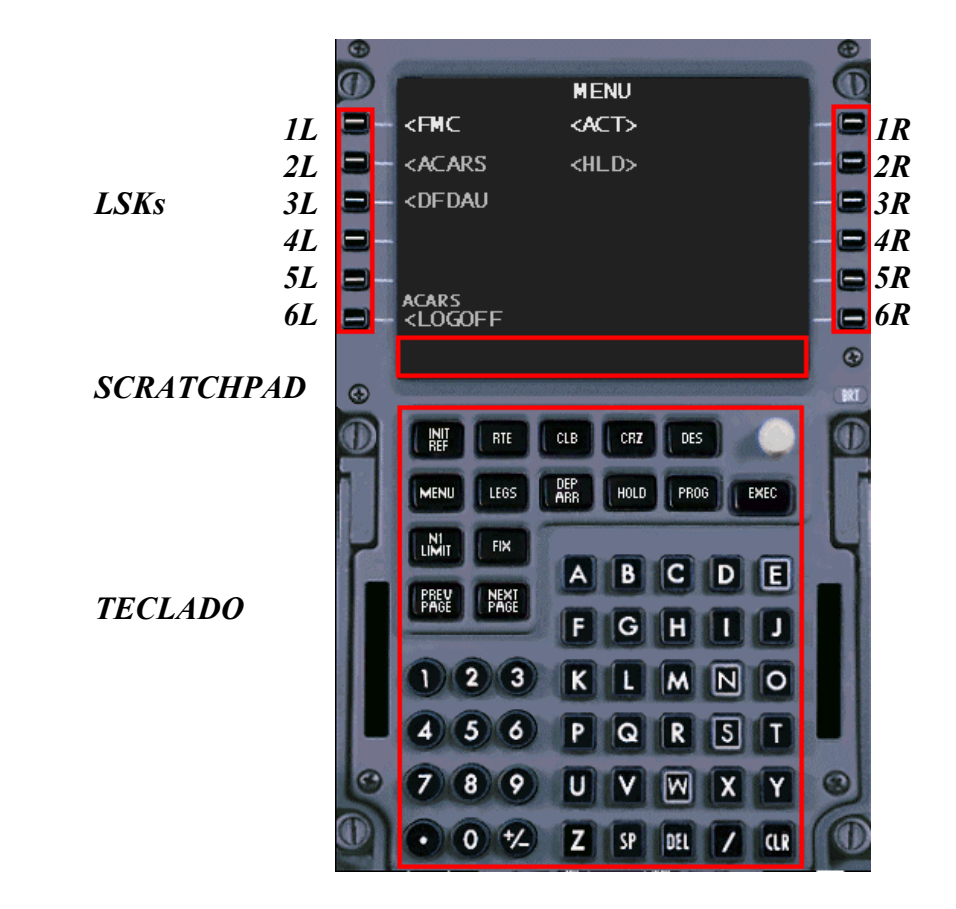

Para empezar a introducir los datos Pulsaremos en LSK1L (FMC), donde nos lleverá a una página que vienen algunos datos como el modelo del avión, motores, ciclo instalado, etc…

Después de un vistazo rápido pulsaremos la tecla lateral LSK6R para ir a la página POS INIT, donde viene los datos de Lat/Lon, aeropuerto y puerta de embarque, para que el FMC tenga una referencia.

Escribiremos en el teclado del FMC lo siguiente: LEMG (esto aparecerá en el scrathpad) y pulsaremos en LSK2L, apareciendo nuestro dato y coordenadas automáticamente.

Ahora pasaremos a la página ROUTE pulsando LSK6R. Aquí se introducirán los aeropuertos de Origen y Destino.

El método es igual al anterior, escribimos LEMG y pulsamos LSK1L, LEBL y pulsamos LSK1R.

En NEXT PAGE del teclado, para introducir nuestras VIAS en el lado izquierdo y FIJOS en el lado derecho del plan de vuelo.

Recordemos la ruta: LEMG SID GENNI DCT ASTRO UM985 EBROX STAR LEBL

Nuestro primer fijo es GENNI, (Dejamos pendiente la SID, porque aún no sabemos la pista asignada por el ATC si lo hubiera), lo escribimos en el scratchpad y pulsamos LSK1R (Quizás exista más fijos llamados GENNI por lo que tendrás que elegir el adecuado, puedes fijarte en la LAT/LOG que da el PLAN DE VUELO o sencillamente el primero, ya que está ordenado por cercanía).

Ahora iremos directo a ASTRO, donde lo escribiremos en el teclado y pulsaremos la LSK2R (automáticamente en el lado izquierdo aparecerá DIRECT, ya que no seguimos ninguna aerovía, sino que vamos directos).

Para nuestra aerovía, escribimos UM985 y pulsamos LSK3L. Nos acabamos de ahorrar TODOS los fijos y VORs que forman esa vía.

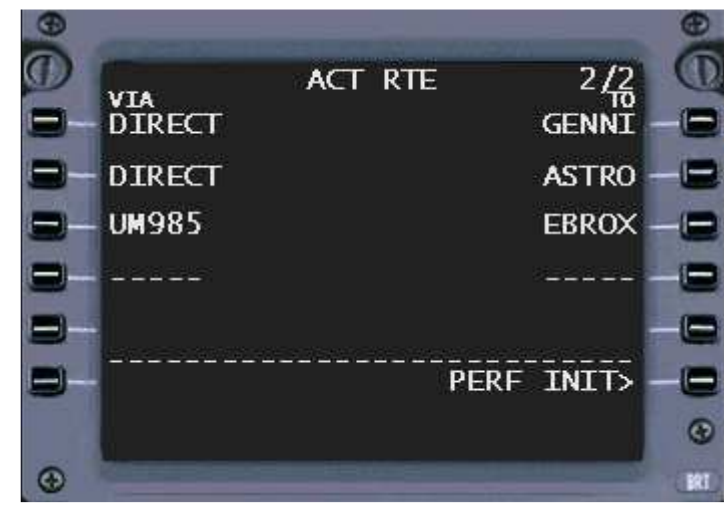

De nuevo con el teclado escribimos EBROX y pulsamos LSK3R.

Una vez finalizado esto, pulsamos la tecla EXEC para cargarlo en el ordenador.

Llego la hora de introducir los datos de pesos del avión, nivel de vuelo, y la altitud de transición, para ello pulsaremos la tecla INIT REF.

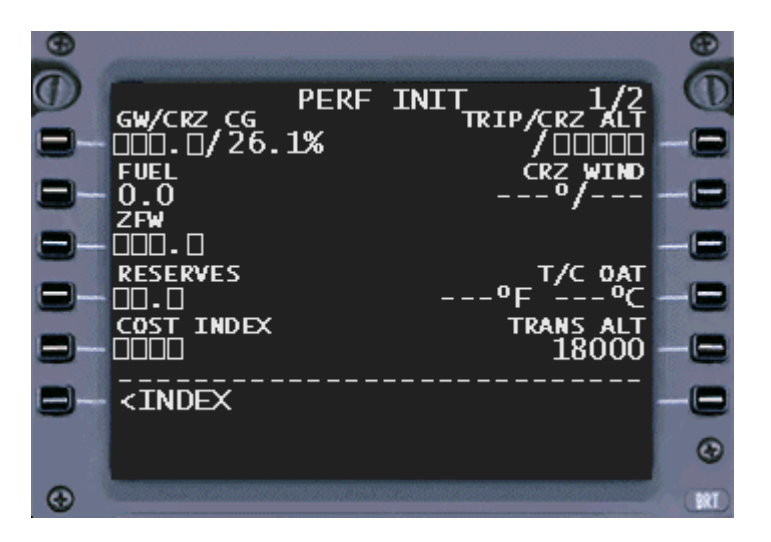

Si pulsamos directamente LSK1L, sin escribir nada, autodetectará el peso, así igual con LSK3L (ZFW, peso sin combustible)

Para las reservas, escribimos en el teclado la cantidad de combustible en miles de libras que llevamos de reserva, aparecerá en el scrathpad y pulsamos LSK4L.

Respecto al cost index, esto no esta simulado, pero se suele poner 80, así nos dará una velocidad de crucero bastante aceptable. LSK5L

Ya, en el lado derecho, introducimos la altitud de crucero LSK1R y la altitud de transición [paso del QNH establecido a STD (10.13 Hpa)], que en LEMG está en 6000 pies, LSK5R

Una vez listos, pulsamos la tecla especial EXEC para su confirmación.

Es la hora de seleccionar la pista de despegue y el SID correspondiente (nuestro caso será la SID GENNI1A si es rwy 14 o GENNI1B si es la 32.

Para ello nos pondremos en contacto con el ATC (si lo hubiera), donde aprobará nuestro plan de vuelo y nos dará información de salida, tales como el QNH local, pista activa para el despegue… etc.

Para introducir estos datos, pulsamos la tecla DEP/ARR del teclado del FMC y seguidamente LSK1L (DEP) y nos llevará a la pagina donde vienen todas las pistas y SID de nuestro aeropuerto, donde las seleccionaremos con las LSK correspondiente. (si no aparece, pulsa NEXT PAGE o PREV NEXT para pasar de página)

Una vez elegidas pulsaremos LSK6R para activarla y en la tecla especial EXEC del teclado, para su confirmación.

Por último vamos a la página N1Limit, pulsando su tecla en el FMC, llevándonos a la página para la configuración del despegue, comprobamos que esté en "<TO" (modo de empuje) y "CLB" (modo de ascenso). Y de nuevo LSK6R Takeoff

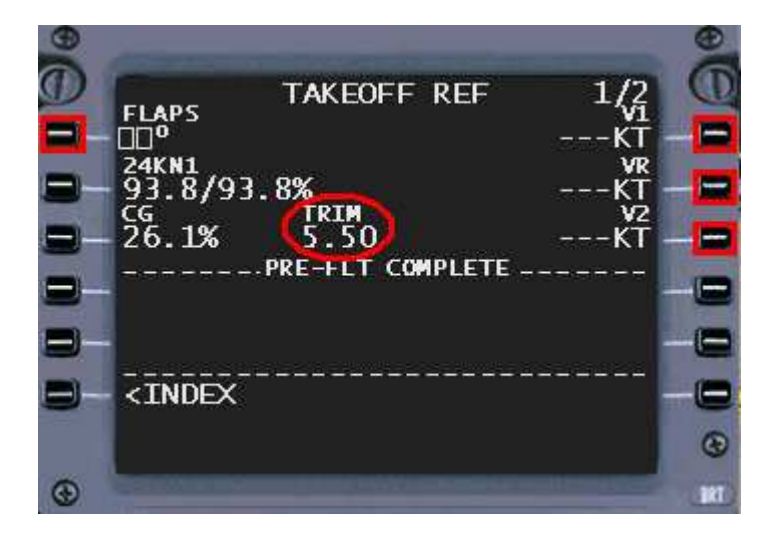

En esta página introducimos la configuración de flaps para el despegue que suele ser 5º o 10º

A la derecha pulsamos las LSK1,2,3R, para autodetectar las Vspeed.

\* Recuerda dos cosas, para el ascenso se suele llegar hasta V2+10 nudos, así que introduciremos esta velocidad en el piloto automático.

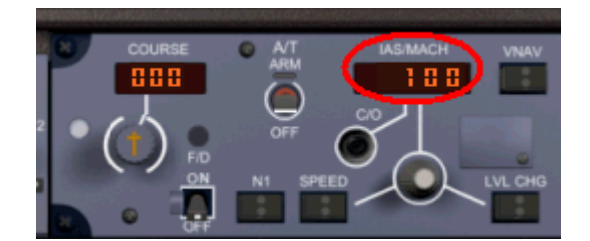

Y ten en cuenta el TRIM, "centralo" hasta este punto (1 o 7 del teclado numérico desactivado), ya que un centrado inferior, puede ser que el avión tarde mucho más en rotar cuando se tire de los cuernos.

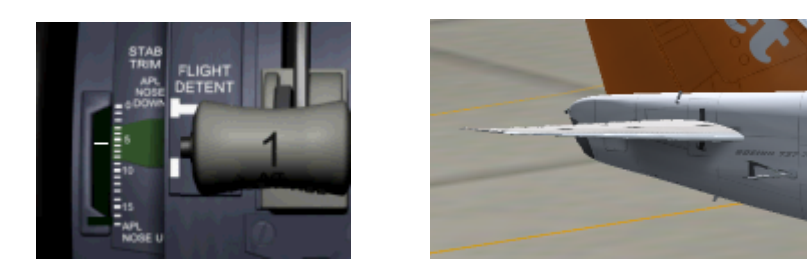

Ya podemos comunicarles al ATC listos para puesta en marcha y retroceso, no olvidar cerrar las puertas, avisar a los tripulantes de cabina y que la zona esté despejada.

Una vez en el crucero y antes de llegar al T/D, deberemos preparar el descenso y aterrizaje, para ellos solicitaremos al ATC de El Prat nuestra pista para aterrizar y así introduciremos el STAR, para ello pulsaremos la tecla DEP/ARR y una vez en la página pulsamos LSK2R (ARR).

Nos aparecerá todas las pistas y STAR del aeropuerto donde las seleccionaremos con el LSK correspondiente, y de nuevo pulsaremos EXEC para su confirmación.

En la página de ROUTE (Tecla RTE) aparecerá una DISCONTINUIDAD entre el último punto de nuestro plan de vuelo y el primer fijo de la STAR seleccionado. Para quitar esta discontinuidad, pulsamos el LSKxR del primer punto de la STAR (esto se nos copiará en el scratchpad) y pulsaremos justo la LSKxR de arriba donde viene unos cuadrados como estos .

Para cargarlo de nuevo pulsamos EXEC.

Eso es todo referente al plan de vuelo, aunque el FMC no solo sirve para eso, sino para un montón de utilidades más, solo espero que sea de utilidad… FELICES VUELOS!

Realizado por: Iván Rodríguez ALZ808

 $\mathcal{A}$ l $\mathcal{A}$ ndalus http://web.airalandalus.org/